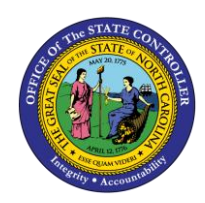

# **ADDRESSES ESS-17 | BUSINESS PROCESS PROCEDURE**

The purpose of this Business Process Procedure is to explain how to set up or change your address in ESS in the Integrated HR-Payroll System.

# **Business Process Procedure Overview**

The **Addresses** service is located in the *My Personal Data* section of ESS. You can use this service to set up (or change) the following address types:

• **Permanent Residence** - An employee's main address. You must have a Permanent Residence for payroll purposes and can only have one active record at a time.

**Note**: If an employee has an in/out of state change for this record, they must also update their Tax Withholding Information.

- **Emergency Contact** An employee's contact person, address, and telephone number in case of emergency. You may have more than one record.
- **Mailing Address** An employee can set their mail to be delivered to an address other than their Permanent Residence. If used, employees may have only one active record at a time.
- **Deleting an Address** Employees can remove Emergency/Mailing addresses

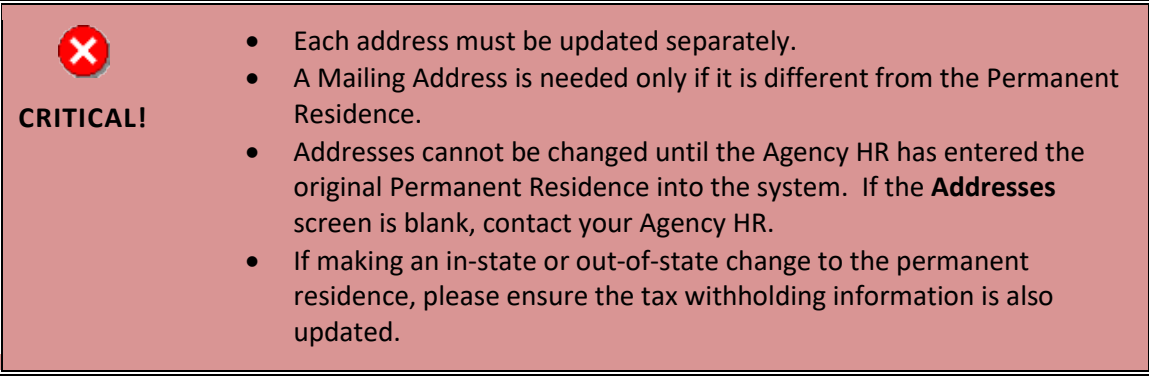

# **Edit Permanent Residence**

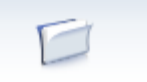

My Data (ESS) 1. From the Integrated HR-Payroll System Home Page, click into the My Data (ESS) tab.

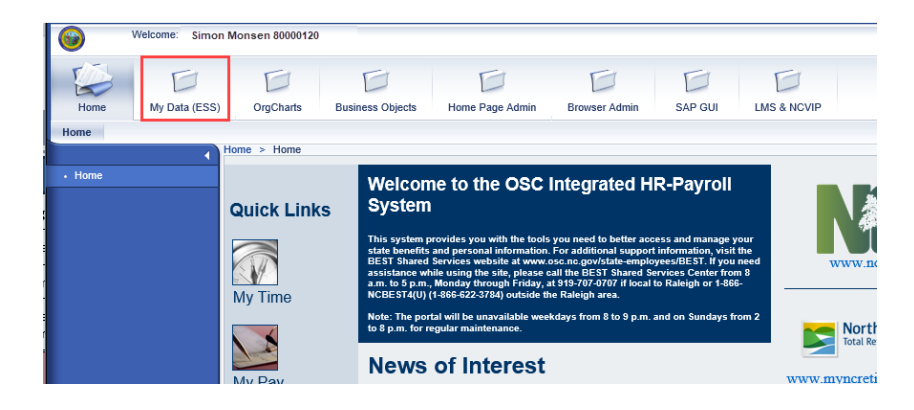

2. Click **My Personal Data**.

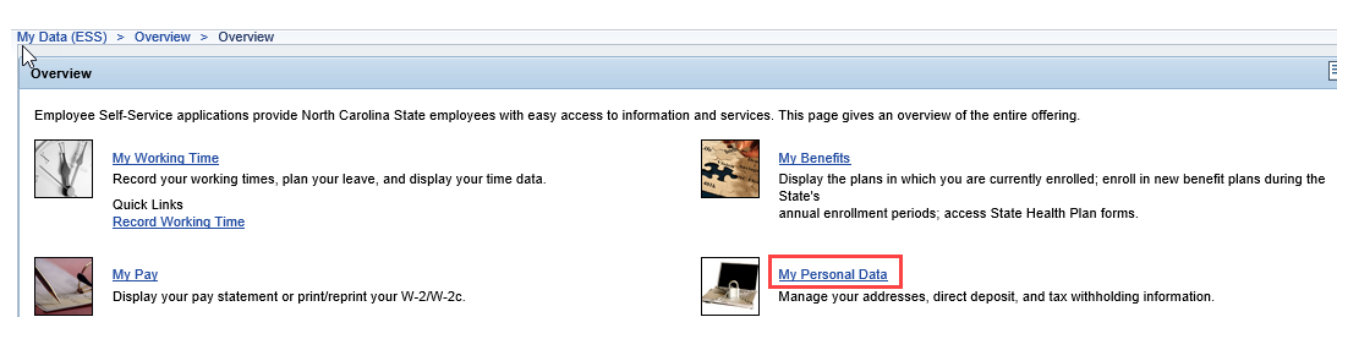

3. The **My Personal Data** screen will be displayed. Click **Addresses.**

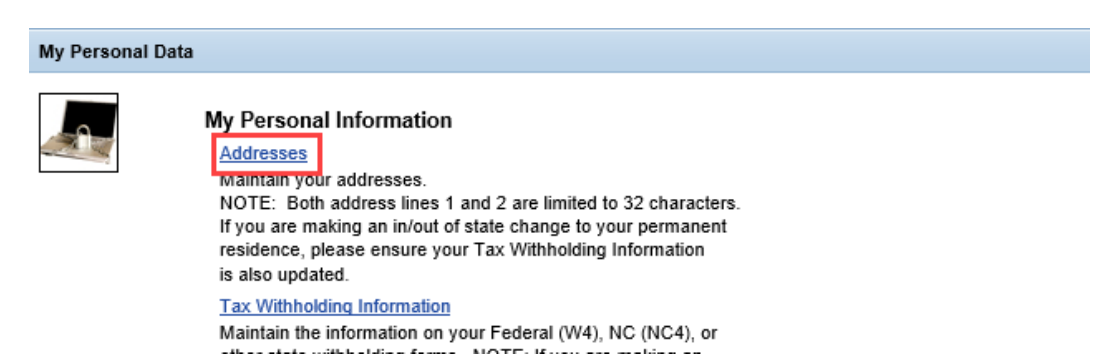

4. Click the Edit button **LEGIL** under the **Permanent residence** section.

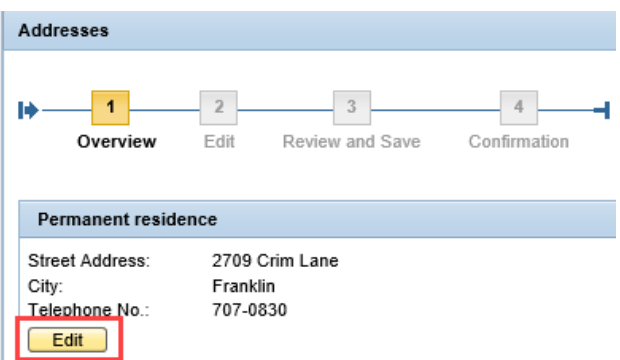

5. Update the **Permanent** address information.

**NOTE:** Both address lines 1 and 2 are limited to 32 characters.

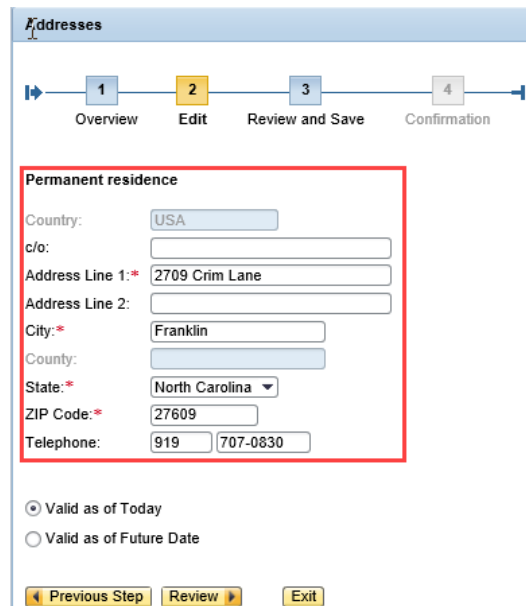

5. Some of the address fields default from the Personnel Record. Make sure to enter the following fields:

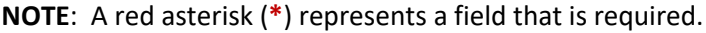

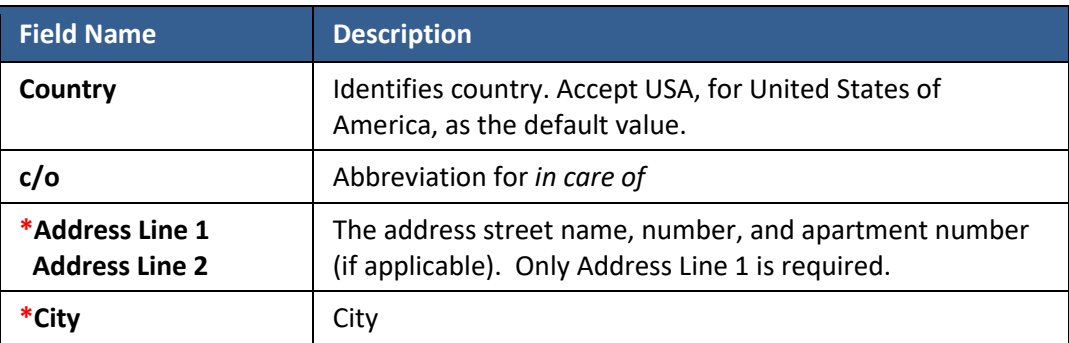

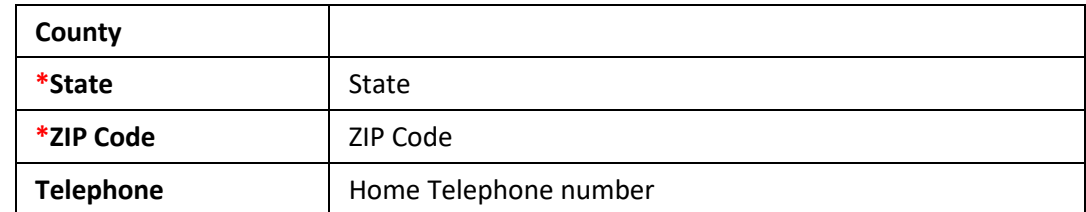

6. Select one of the two options to choose when the change will take effect.

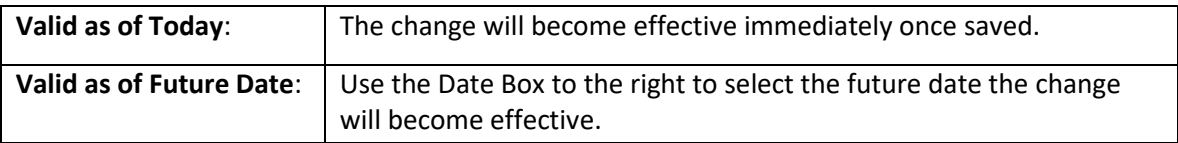

- ⊙ Valid as of Today
- ◯ Valid as of Future Date
- 7. Once the information has been updated, click the Review button. **Review Fig.**

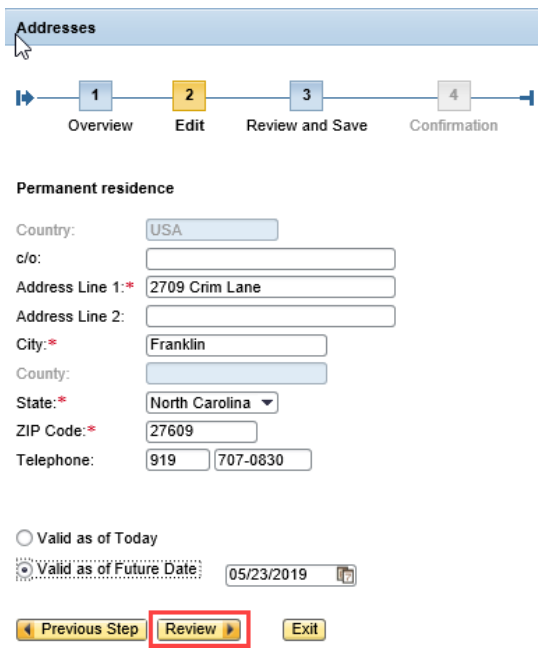

8. The information entered will be displayed. If there are any errors, click the Previous Step button  $\sqrt{4}$  Previous Step to return and correct the mistake. If the information is correct, click the save button. Save

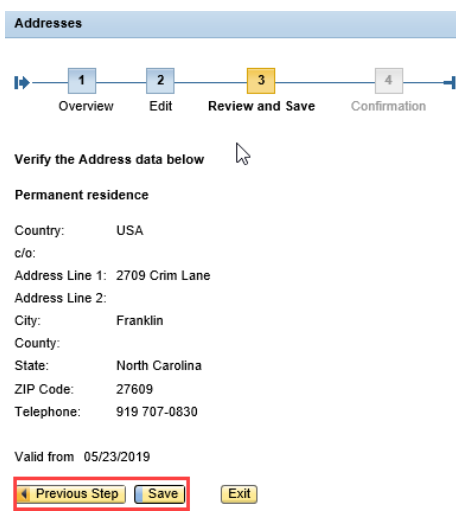

The message, "The changes you made to your Address data were saved" will appear.

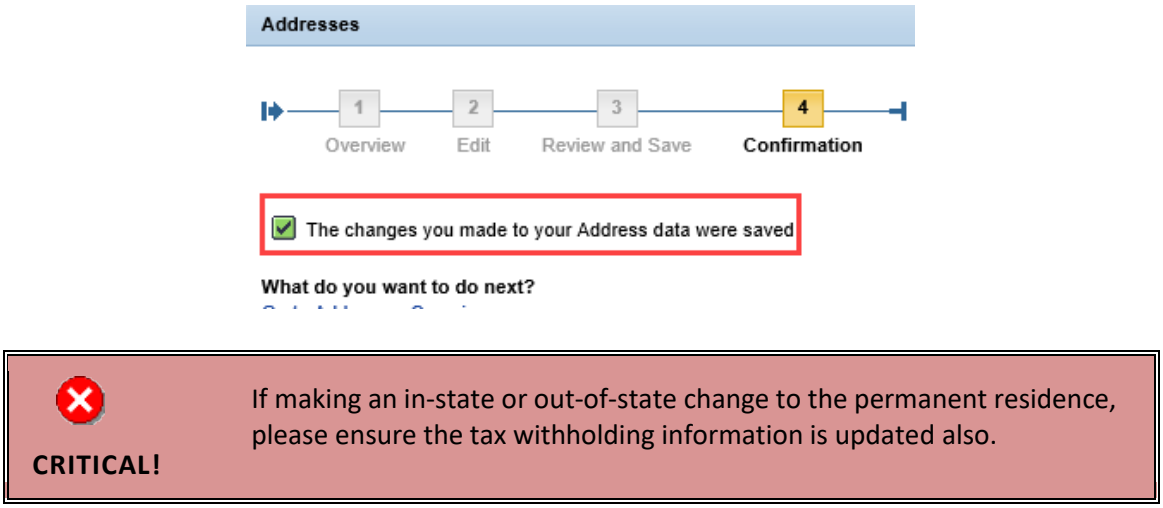

**NOTE:** Updating your permanent address will NOT update the mailing address automatically if there is a current mailing address established in the system. The mailing address must be changed separately if necessary.

#### **Add/Edit Emergency Contact Address**

**NOTE:** Multiple Emergency contact addresses can be added. A telephone number is not required; however, it is highly recommended in case of emergency.

1. From the Addresses screen, click the New Emergency contact button **New Emergency contact to** to create a new Emergency contact record, or click the edit button  $\overline{\text{Edit}}$  to change an existing Emergency contact.

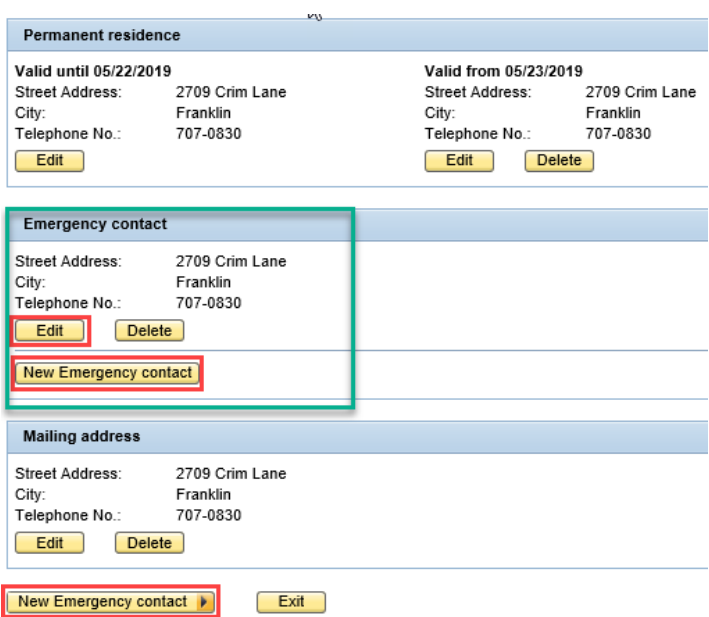

2. Update the Emergency address Information. Once all the information has been updated, click the review button. Review

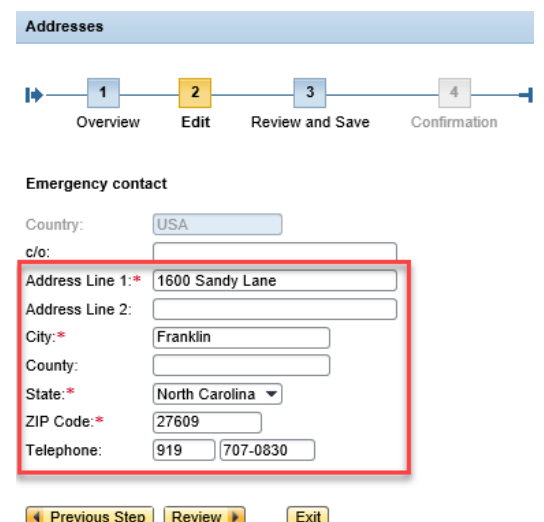

**NOTE:** Emergency contact addresses are always updated on a current basis.

3. The information entered will be displayed. If there are any errors, click the Previous Step button  $\sqrt{4}$  Previous Step to return and correct the mistake. If the information is correct, click the save button. Save

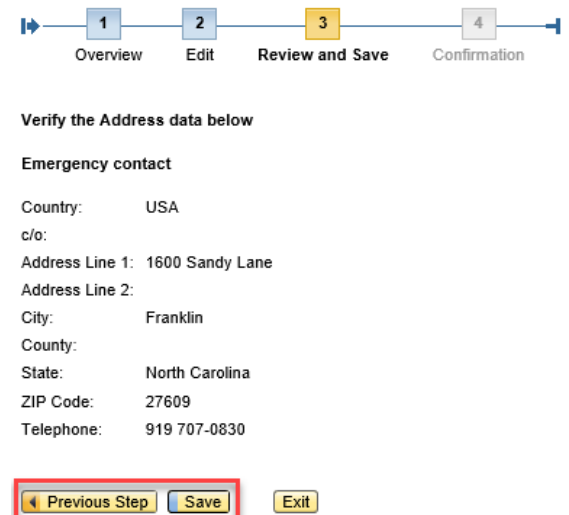

4. The message, "The changes you made to your Address data were saved" will appear.

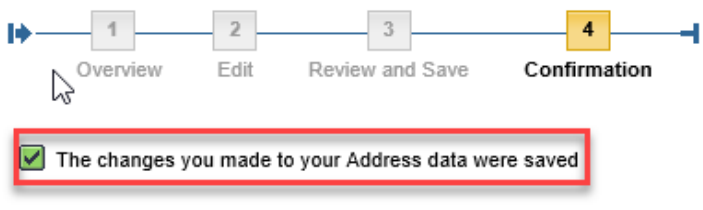

What do you want to do next?

# **Add/Edit Mailing Address**

It is important for the mailing address to be correct when it pertains to any written correspondence from the State regarding benefits, tax information, etc. If there is no mailing address setup in the Integrated HR-Payroll System, any written correspondence will be sent to the permanent address.

**NOTE:** A Mailing Address is needed only if it is different than the Permanent Residence.

1. From the Addresses screen, click the New Mailing address button **New Mailing address t** to create a new Mailing Address, or click the edit button  $\Box$  Edit $\Box$  to change an existing Mailing Address.

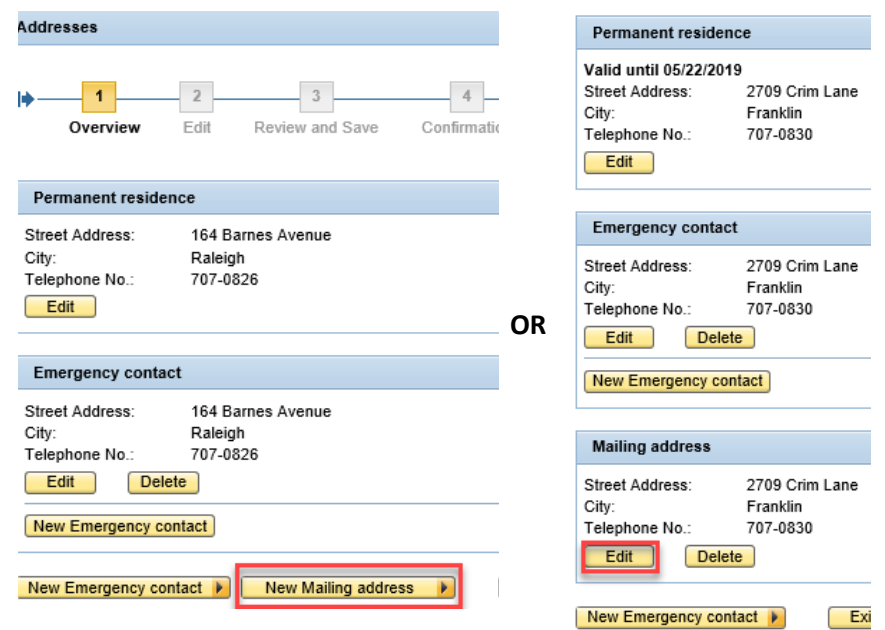

2. Update the Mailing address information.

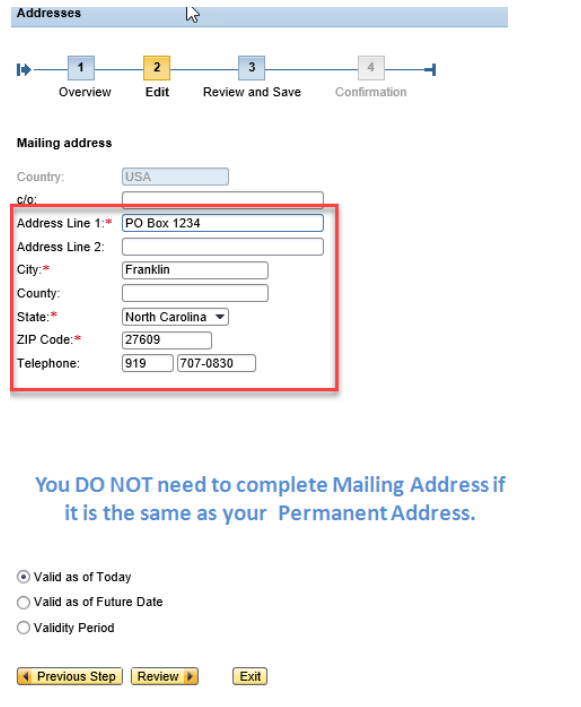

3. Select one of the three options to choose when the change will take effect.

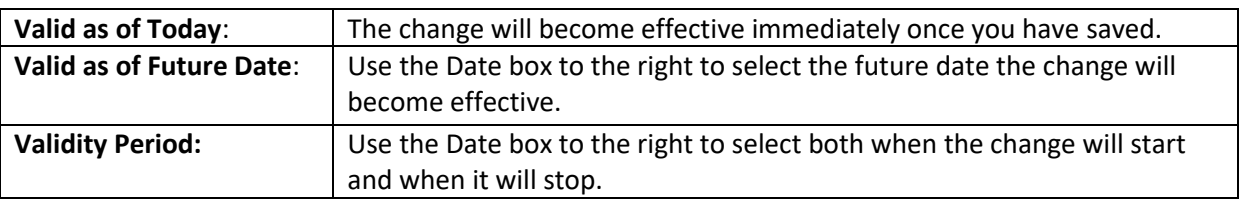

**NOTE:** An end date of 12/31/9999 means the record will be active until another change is made.

4. Once all the information has been updated, click the review button. Review

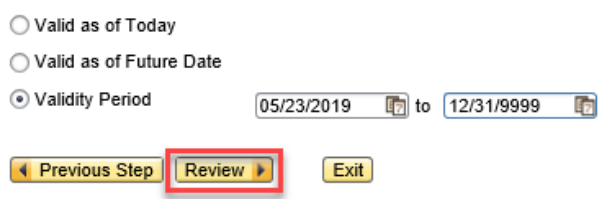

5. The information entered will be displayed. If there are any errors, click the Previous Step button  $\sqrt{4}$  Previous Step to return and correct the mistake. If the information is correct, click the Save button. Save

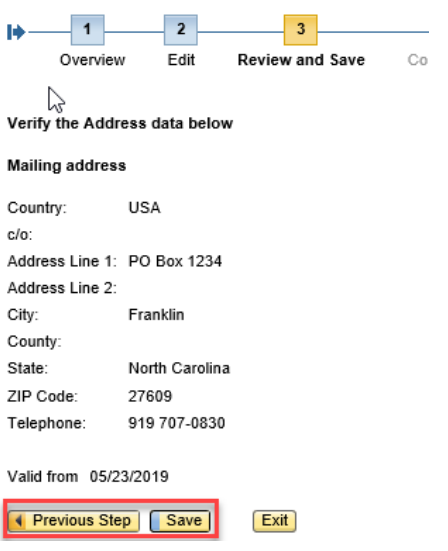

6. The message, "The changes you made to your Address data were saved" will appear.

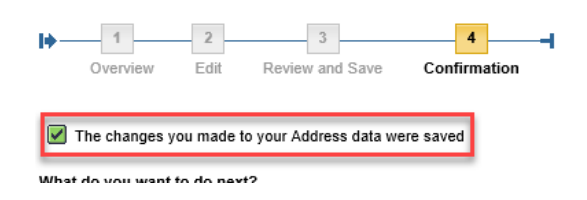

# **Deleting an Address**

1. From the Addresses screen, click the Delete button **Delete** next to the record that needs to be deleted.

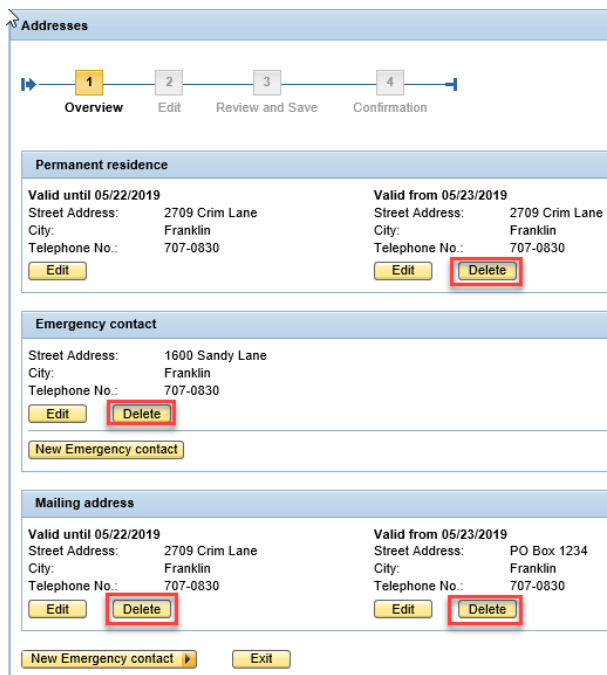

**NOTE:** You cannot delete the Permanent residence.

2. The address to delete will be displayed. If there are any errors, click the Previous Step button **The Previous Step** to return and correct the mistake. If correct, click the Delete button **Delete** again.

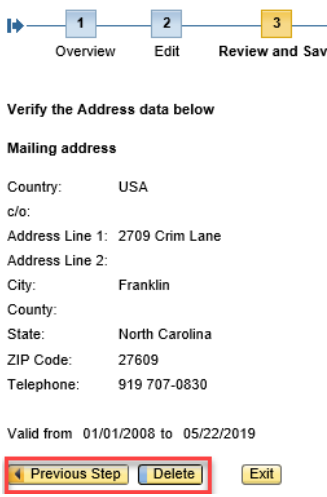

3. The message "The following Address data was deleted" will appear.

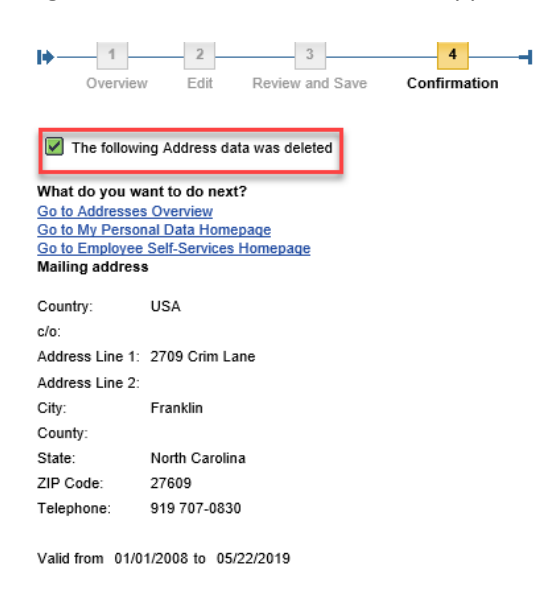

# **Change Record**

- 2/4/21 Updated format, assigned reference number, and made accessible Claire Ennis
- 8/6/21 Updated for accessibility, Alt Text added D. Genzlinger